# **G Suite for [Education](https://didatticainnovativa.com/category/g-suite-for-education/)**

#### **Come attivare account da PC:**

- 1. Aprite una pagina del browser e andate sul sito google.
- 2. Se non avete account Google personali, cliccate su Accedi:

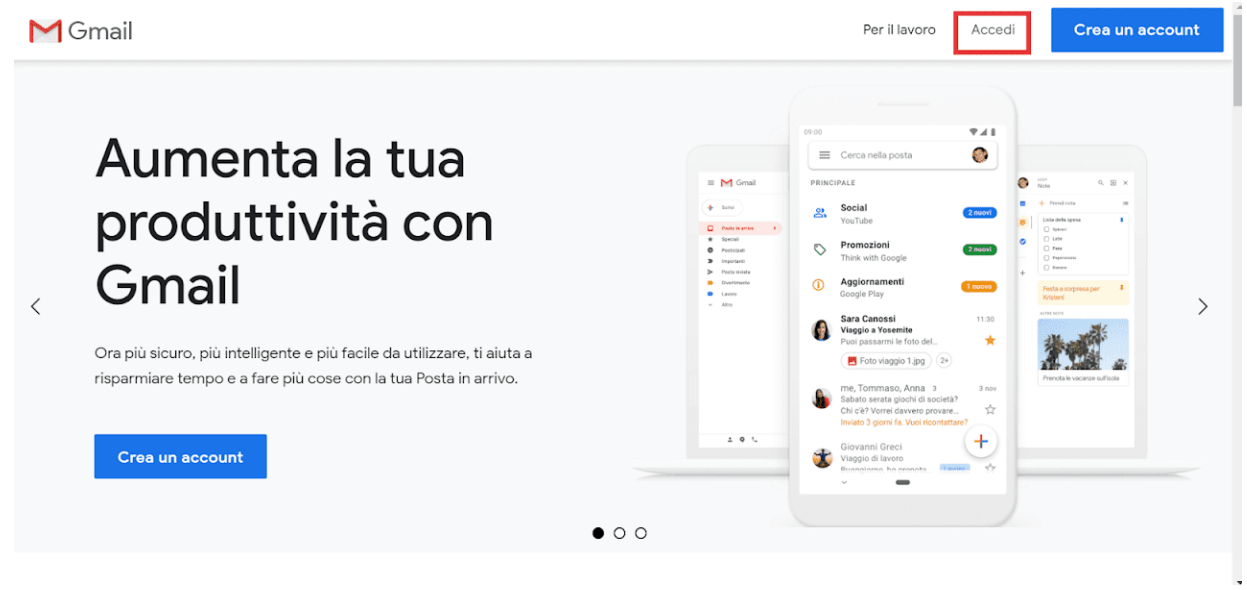

Altrimenti, se ne avete già uno personale, cliccate sull'icona del vostro account Gmail e poi su **Aggiungi un altro account**:

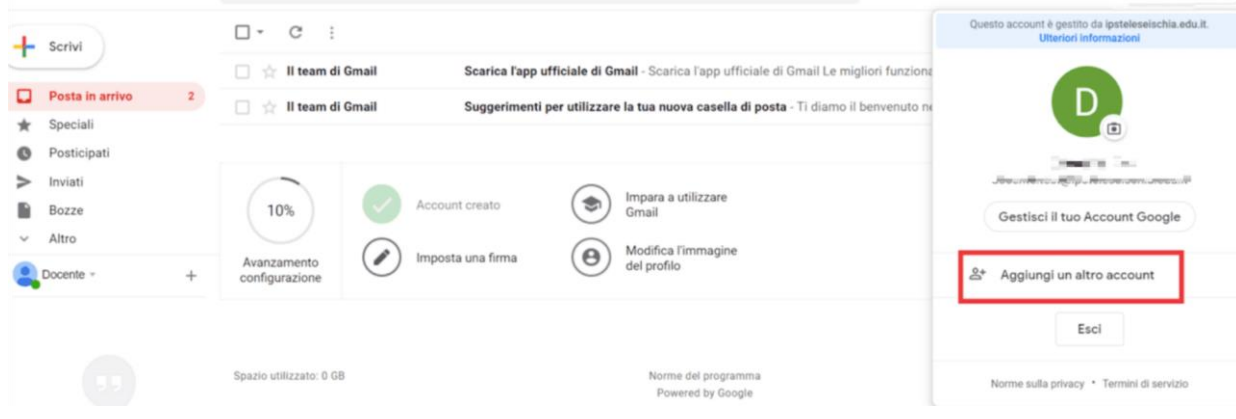

3. Inserisci l'indirizzo email, nel formato: **nome.cognome@icmargheritahackassago.edu.it** e clicca su **Avanti**.

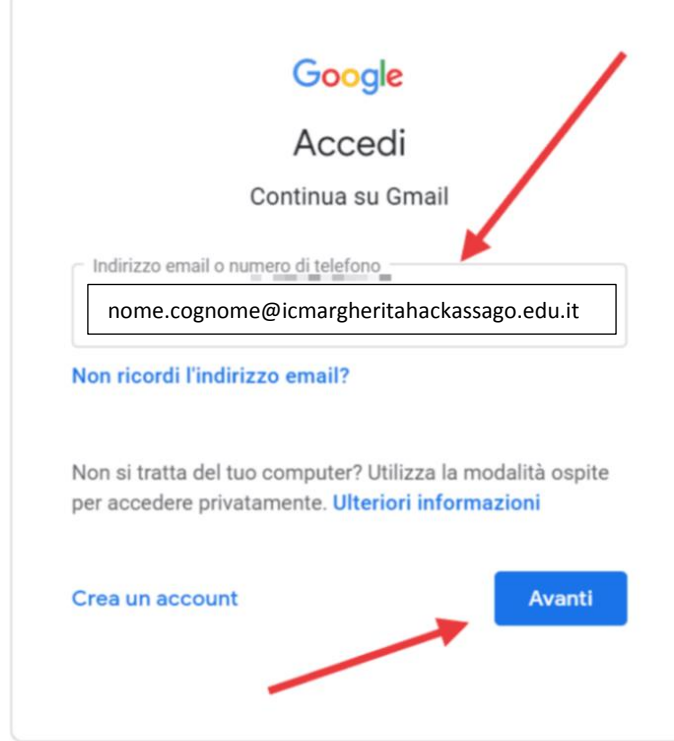

3. Inserisci la password, che poi dovrai cambiare, fornita dall'amministratore e clicca su **Avanti**.

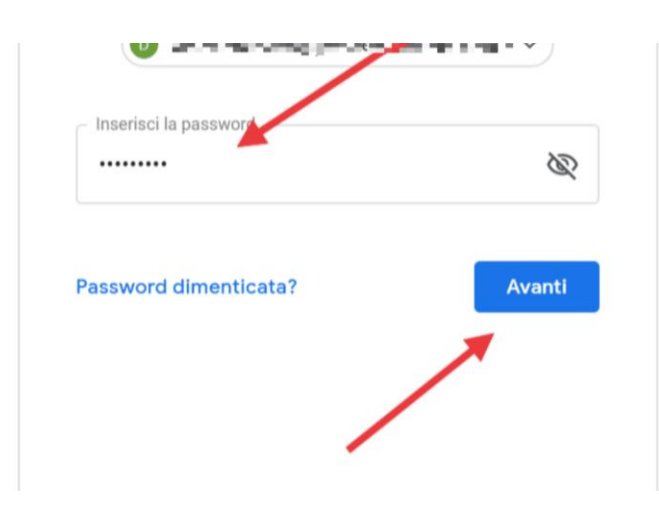

#### 5. Accetta l'accordo:

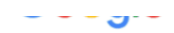

## Benvenuto nel tuo nuovo account

Benvenuto nel tuo nuovo account: contra transformato del permetto del . L'account è compatibile di servizi Google, ma è il tuo amministratore di ipsteleseischia edu it che decide a quali servizi puoi L'account è compatibile con tanti accedere. Per suggerimenti sull'utilizzo del tuo nuovo account, visita il Centro assistenza di Google.

Quando utilizzi servizi Google, il tuo amministratore di dominio ha accesso ai dati del tuo account<br>docente.test@ipsteleseischia.edu.it, inclusi i dati memorizzati sull'account nei servizi Google. Puoi avere ulteriori informazioni qui oppure leggendo le norme sulla privacy della tua organizzazione, se esistono. Puoi scegliere di tenere un account separato per l'utilizzo personale di qualsiasi servizio Google, incluso il servizio email. Se hai vari Account Google, puoi gestire l'account che utilizzi con i servizi Google e passare da un account all'altro quando vuoi. Il tuo nome utente e l'immagine del profilo ti consentono di verificare di avere scelto l'account desiderato.

Se la tua organizzazione ti dà accesso ai servizi principali di G Suite, il tuo utilizzo di tali servizi regolato dal contratto G Suite dell'organizzazione. Tutti gli altri servizi di Google attivati dall'amministratore ("Servizi aggiuntivi") sono a tua disposizione ai sensi dei Termini di s io e delle Norme sulla privacy di Google. Alcuni Servizi aggiuntivi potrebbero essere regolati anche da termini specifici del servizio. Il tuo utilizzo dei servizi a cui l'amministratore ti autorizza ad accedere costituisce l'accettazione dei termini specifici dei servizi applicabili.

Fai clic su "Accetto" di seguito per indicare di aver compreso la descrizione de funzionamento del tuo<br>account docente test@ipsteleseischia.edu.it, nonché di accettare i Termini e servizio di Google e le Norme sulla privacy di Google.

**Accetta** 

6. Cambia la password, con una a tua scelta, inserendola due volte. Clicca **Cambia password**.

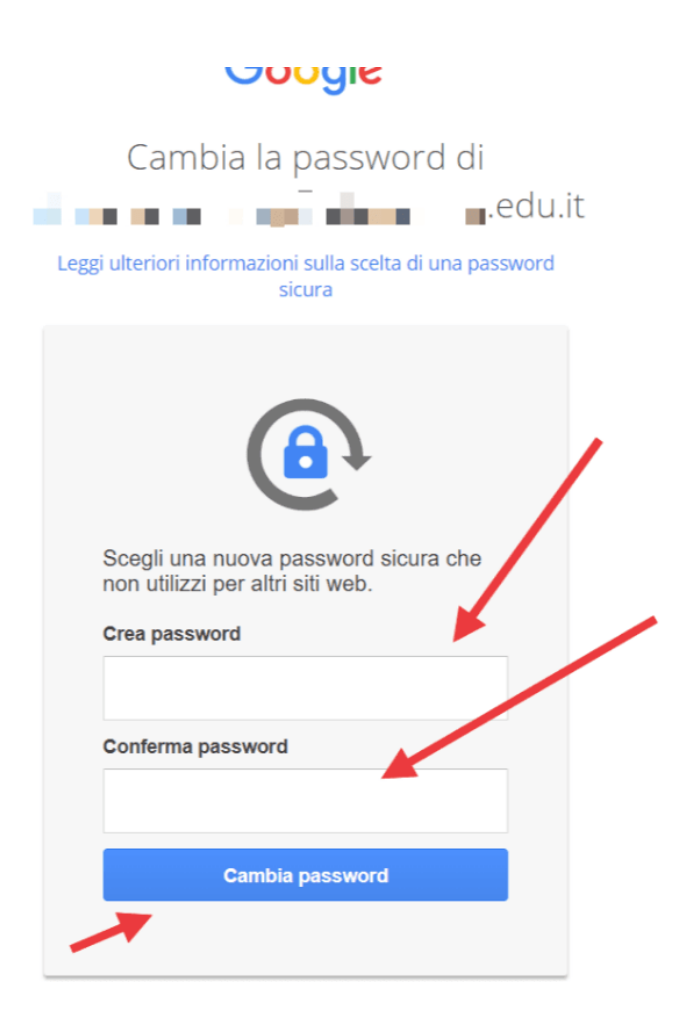

7. Adesso che avete accesso alla vostra email, potete accedere alle varie app offerte dalla G Suite cliccando il pulsante delle app. Anzi, è consigliato entrare sempre in Gmail prima in modo da evitare conflitti con l'account personale quando aprite le app.

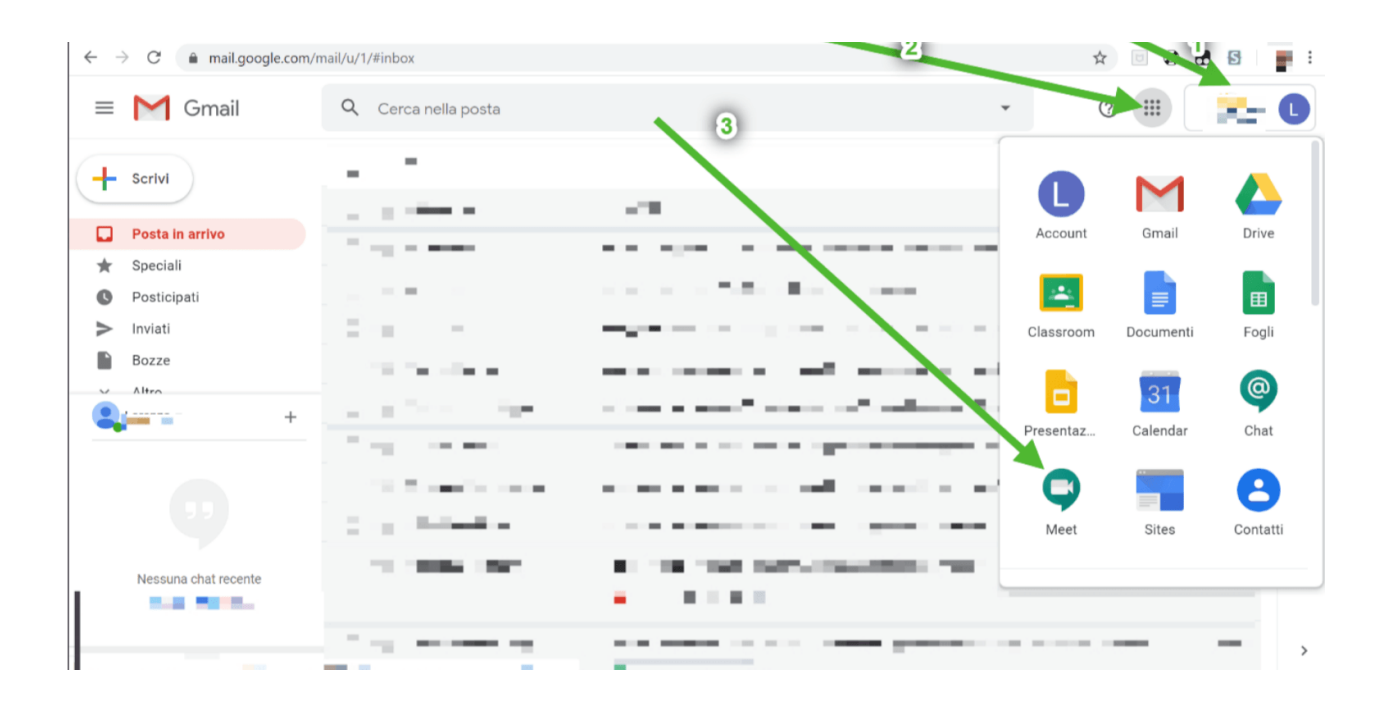

## **Come attivare account da dispositivo mobile:**

Da dispositivo mobile i passaggi sono gli stessi, ma le schermate sono leggermente diverse.

1. Se non hai l'app Gmail, vai su [Google](https://play.google.com/store/apps/details?id=com.google.android.gm&hl=it) Play Store o [Apple](https://apps.apple.com/it/app/gmail-email-from-google/id422689480) App Store e scaricala. Una volta scaricata, aprila e segui la procedura per attivare un nuovo account.

2.

Se invece hai già l'app Gmail, clicca sull'icona circolare in alto a destra e poi su **Aggiungi un altro account:**

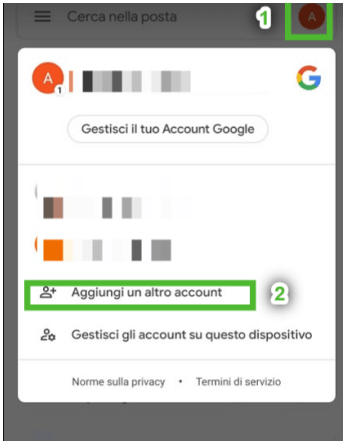

2. Scegli Google nella schermata successiva:

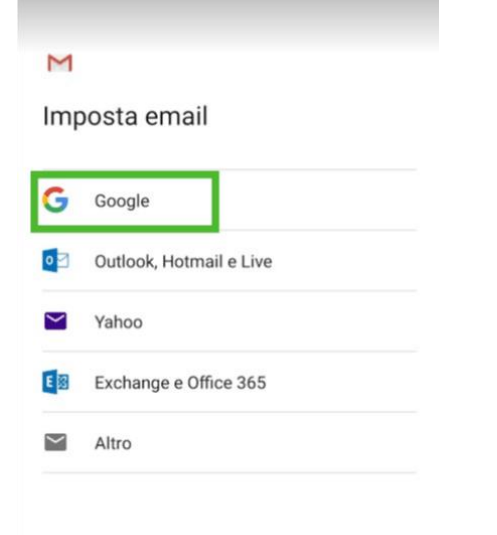

3. Inserisci l'indirizzo email fornito dall'amministratore o dall'insegnante ( nel formato **nome.cognome@icmargheritahackassago.edu.it** ):

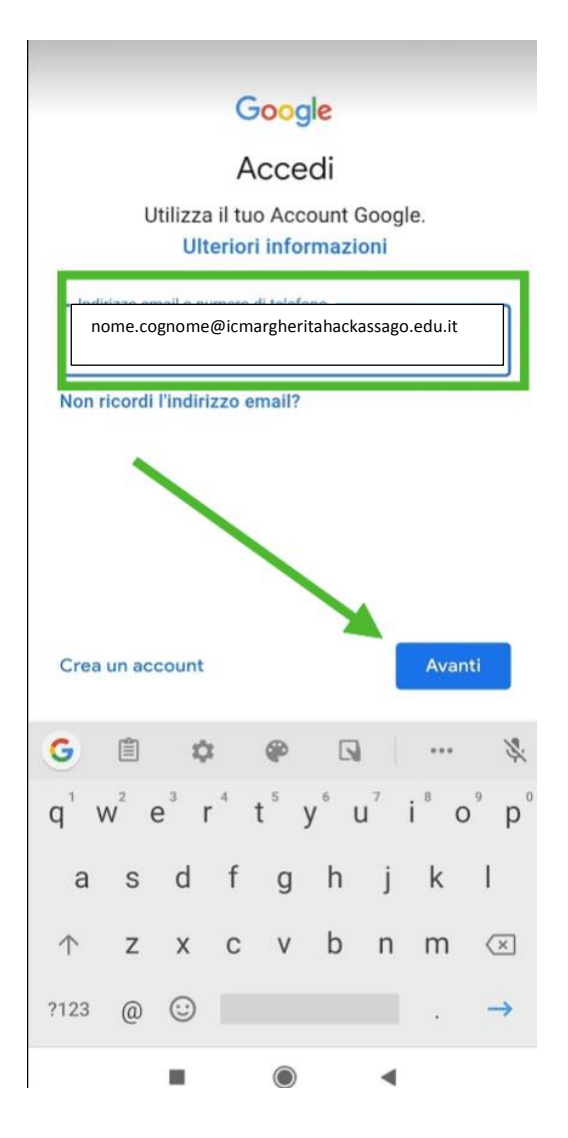

4. Inserisci la **password**, da cambiare subito dopo, fornita dall'amministratore:

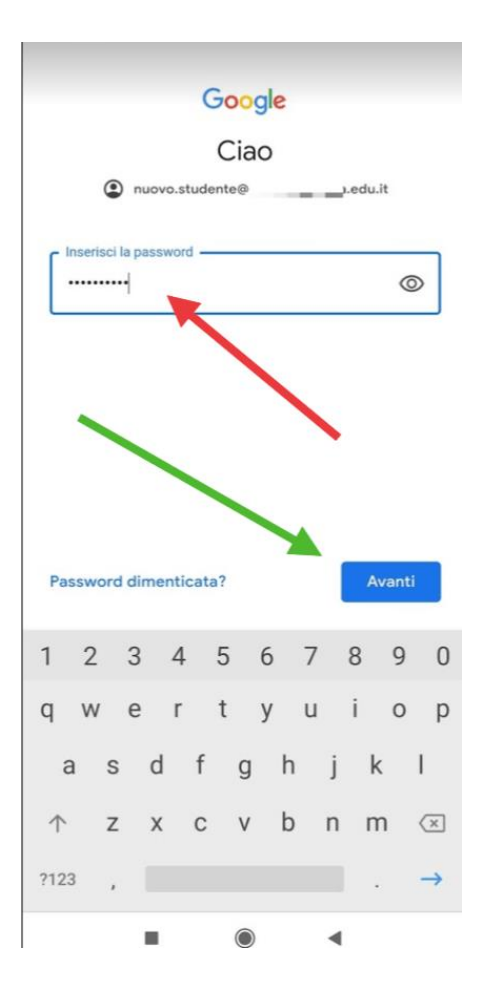

#### 4. Leggi e accetta l'[informativa](https://policies.google.com/privacy) privacy di Google.

support.google.com/accounts/answer/181692) oppure leggendo le norme sulla privacy della tua organizzazione, se disponibili. Puoi decidere di tenere un account separato per l'utilizzo personale dei servizi Google, incluso il servizio email. Se hai diversi Account Google, puoi scegliere l'account da utilizzare con i servizi Google e spostarti da uno all'altro (https:// www.google.com/safetycenter/everyone/start/ accounts/) quando vuoi. Il nome utente e la foto del profilo possono aiutarti a capire se stai utilizzando o meno l'account desiderato.

Se la tua organizzazione ti dà accesso ai servizi principali di G Suite (https://www.google.com/apps/ intl/en/terms/user\_features.html), il tuo utilizzo di tali servizi è regolato dal contratto G Suite dell'organizzazione. Tutti gli altri servizi di Google attivati dall'amministratore ("Servizi aggiuntivi") sono a tua disposizione ai sensi dei Termini di servizio (https://accounts.google.com/TOS) e delle Norme sulla privacy di Google (https://www.google.com/ policies/privacy/). Alcuni Servizi aggiuntivi potrebbero essere regolati anche da termini specifici del servizio (https://support.google.com/a/answer/181865). Il tuo utilizzo dei servizi a cui l'amministratore ti autorizza ad accedere costituisce l'accettazione dei termini specifici dei servizi applicabili.

Fai clic su "Accetto" per indicare di aver compreso la descrizione del funzionamento del tuo account nuovo.studente@i<sub>m</sub> edu.it, nonché di accettare i Termini di servizio di Google (https:// accounts.google.com/TOS) e le Norme sulla privacy di Google (https://www.google.com/policies/privacy/).

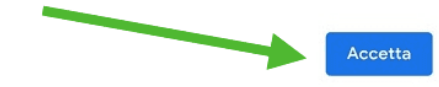

6. Cambia la password con una di tua scelta, cercando di rispettare alcune regole (una maiuscola, poi minuscole e qualche numero, almeno 8 caratteri).

# **Devi inserirla due volte.**

**Potrebbe chiedervi di inserire un CAPTCHA.**

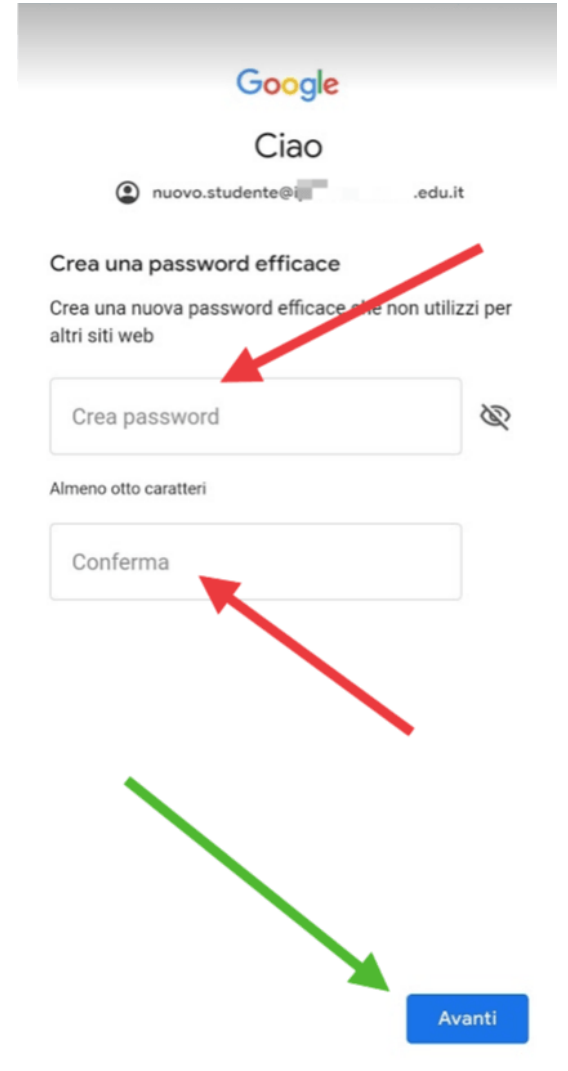

#### 7. Accetta i [Termini](https://policies.google.com/terms) di servizio di Google:

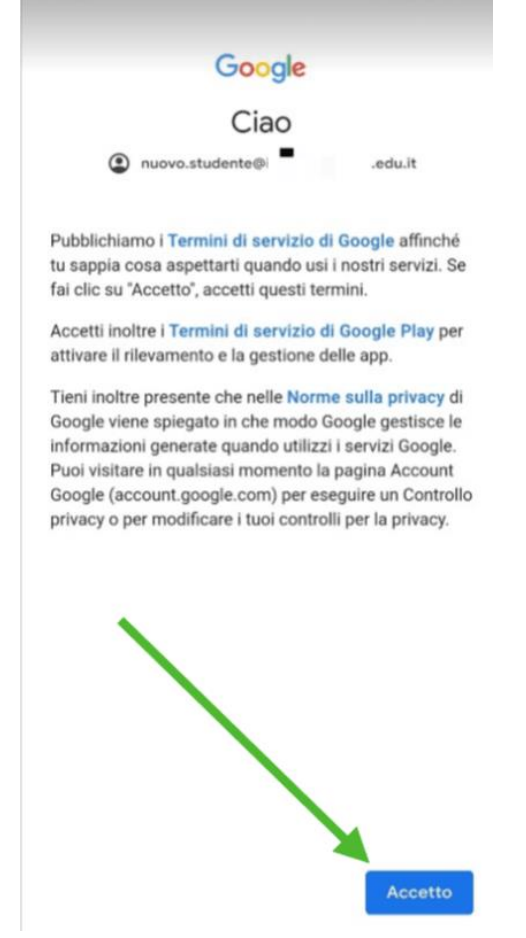

8. Infine verrai reindirizzato alla tua casella di posta su **Gmail** e potrai iniziare ad usare l'account.

**Nota che, a differenza del PC, da dispositivo mobile dovrai scaricare le app che desideri usare (ad es. Classroom, Meet, Drive, ecc.), ma quando le aprirai troverai già l'account che hai attivato e dovrai solo selezionarlo.**